# **Pengenalan dan Pembuatan Blog UNY**

Oleh: Herman Dwi Surjono, Ph.D. http://blog.uny.ac.id/hermansurjono

#### **Pendahuluan**

Blog adalah kependekan dari Weblog. Blog merupakan halaman web yang berisi tulisan, gambar, suara, dll maupun link-link dengan disertai komentar yang tersusun secara kronologis. Blog biasanya selalu diupdate oleh pemiliknya dan bisa berisi berbagai hal agar diketahui orang lain. Menurut cakupan isinya, weblog dapat dikategorikan menjadi 3 jenis. Pertama, *personal blog*, yakni blog yang berisi tulisan apa saja yang bersifat pribadi atau foto-foto, cerita lucu, kenangan pribadi dll yang ingin disampaikan ke orang lain. Kedua, *professional blog*, yakni blog yang berisi tulisan atau deskripsi yang berkaitan dengan profesi seseorang untuk bertukar keahlian dan pengetahuan, meski tidak mewakili lembaganya. Ketiga, *corporate blog*, yakni blog yang berisi informasi suatu lembaga atau perusahaan untuk keperluan promosi atau publikasi.

Tulisan ini terutama diperuntukkan bagi dosen atau karyawan UNY yang belum mempunyai blog di Blog UNY. Namun demikian, pembaca secara umum dapat juga mempraktekkan tulisan ini untuk membuat blog di WordPress. Tulisan ini akan memberikan informasi mengenai Blog UNY dan menjelaskan secara praktis langkah dalam membuat account di Blog UNY serta langkah membuat posting sederhana.

#### **Pengenalan Blog UNY**

Universitas Negeri Yogyakarta mempunyai portal blog yang selanjutnya disebut sebagai Blog UNY. Blog UNY diperuntukan bagi para dosen dan karyawan agar dapat digunakan untuk menyebarluaskan berbagai informasi dan pengetahuan yang bermanfaat kepada masyarakat serta untuk menunjang pelaksanaan tridarma perguruan tinggi. Blog UNY dapat diakses di http://blog.uny.ac.id. Blog UNY diimplementasikan dengan WordPress versi 2.8.4. Para dosen dan karyawan yang ingin membuat blog di Blog UNY harus menggunakan email uny.ac.id pada saat mendaftarkan secara online. Seorang dosen atau karyawan yang sudah mempunyai account di Blog UNY dapat memiliki satu atau lebih blog. Untuk sementara kapasitas penyimpanan pada setiap blog adalah 50 MB.

Tampilan portal Blog UNY adalah sebagai berikut:

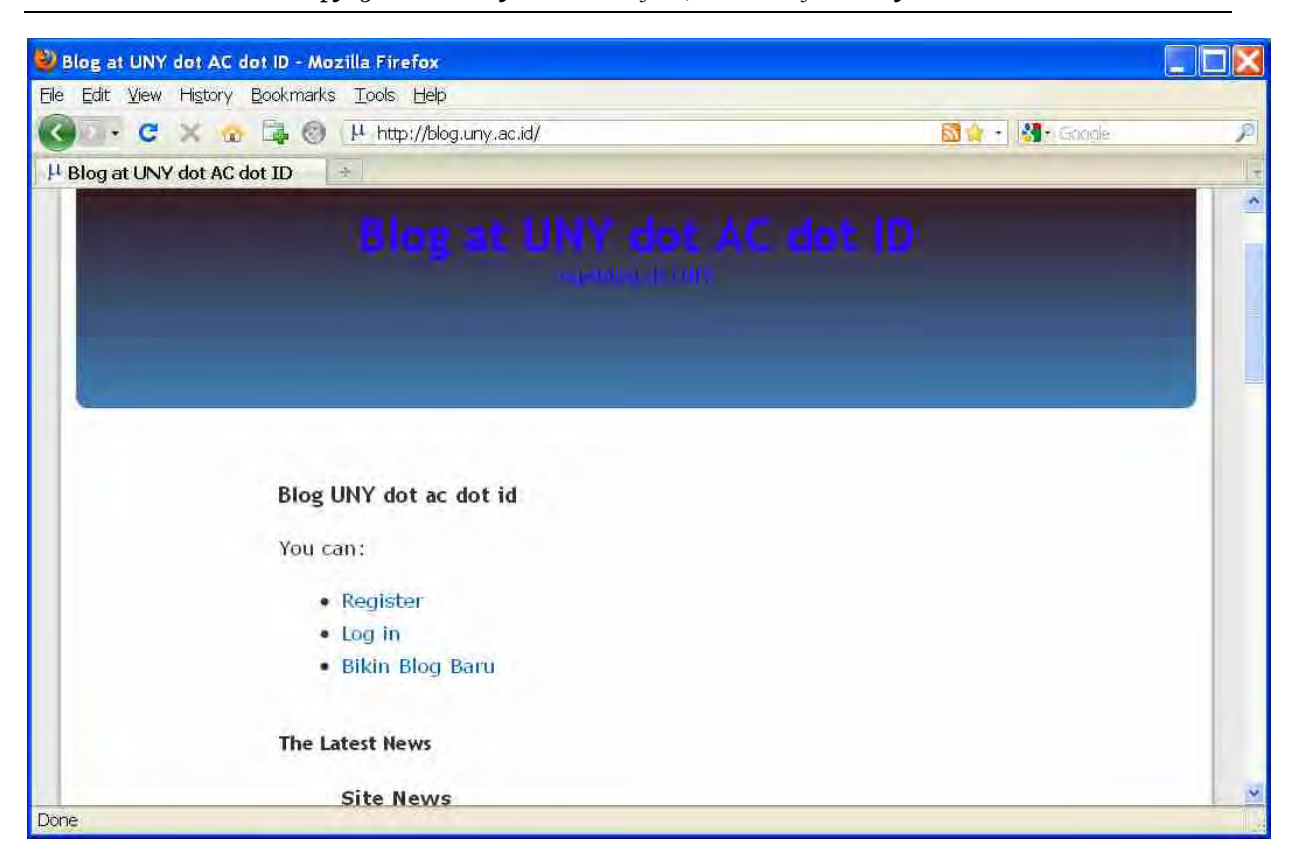

Dari halaman depan portal Blog UNY tersebut, pengguna dapat melakukan Register (pendaftaran account baru), Log in (masuk ke area admin bagi yang sudah punya account), dan Bikin Blog Baru (bagi yang sudah mempunyai account atau yang belum). Bila di-scroll ke bawah, maka pada halaman depan tersebut juga terdapat daftar blog yang telah dibuat. Pada saat ini terdapat 40 buah blog yang telah diupdate (dari sejumlah 99 account yang telah dibuat).

# **Langkah Membuat Account Blog UNY**

 Bagi dosen dan karyawan yang belum mempunyai account Blog UNY, berikut adalah langkah-langkah yang harus dilakukan.

- 1. Buka web browser (Mozilla Firefox atau IE) dan akses http://blog.uny.ac.id
- 2. Klik Register atau Bikin Blog Baru, maka akan muncul form pendafaran sbb. Isilah username sesuai pilihan kita (minimal 4 karakter dengan huruf atau angka). Username ini nanti akan menjadi identitas kita ketika harus Log In. Sedangkan password akan diberikan oleh sistem. Perlu diketahui bahwa username ini tidak harus sama dengan identitas yang muncul di URL. Isilah pula Email Address dengan alamat email uny.ac.id yang kita miliki.

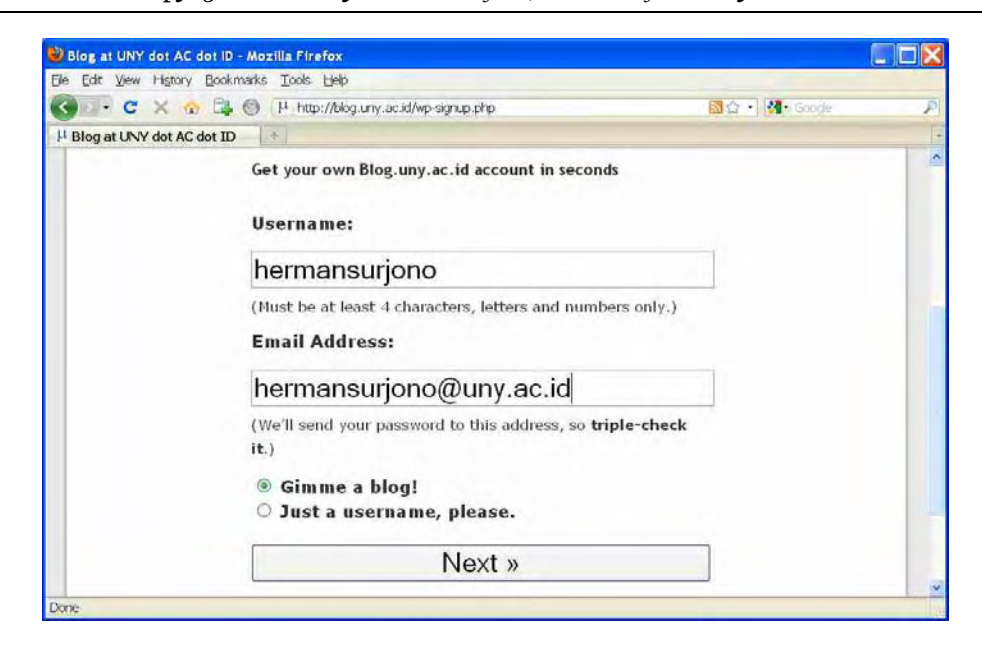

Apabila username yang kita masukkan ternyata sudah digunakan oleh orang lain, maka akan

muncul peringatan sbb: **Sorry, that username already exists!** atau bila alamat email yang dimasukkan ternyata telah digunakan orang lain, maka akan muncul peringatan sbb Sorry, that email address is already used! Apabila alamat email yang kita gunakan bukan uny.ac.id, maka akan muncul peringatan sbb.

You cannot use that email address to signup. We are having problems with them blocking some of our email. Please use another email provider.

3. Apabila username dan email sudah benar, maka akan muncul tampilan berikut

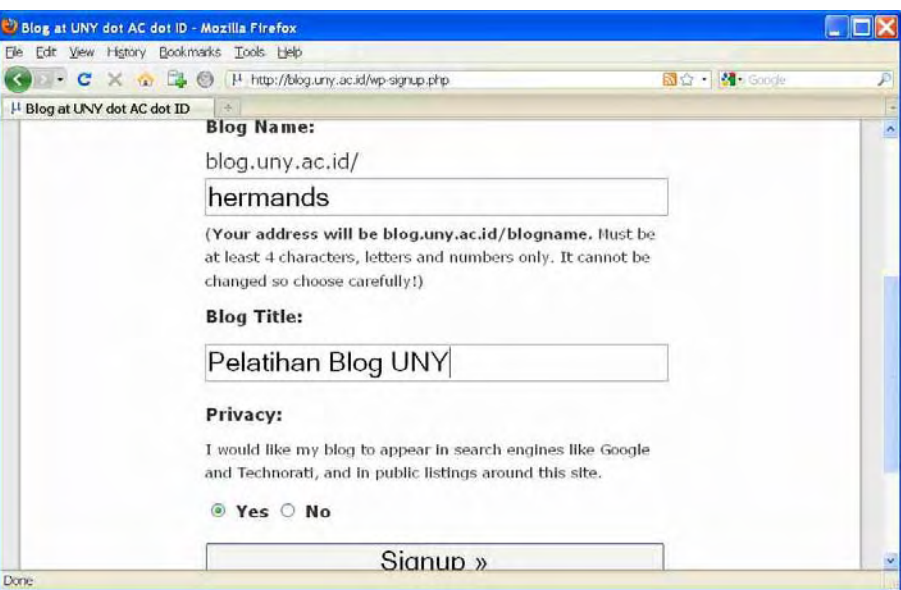

**Perhatikan**: Blog Name adalah identitas yang akan menjadi bagian dari URL kita, yakni http://blog.uny.ac.id/blogname. Olehkarena itu perlu dipilih dengan hati-hati karena tidak bisa diubah. Blog Title adalah judul dari Blog kita.

4. Selanjutnya, sistem akan mengirimkan email konfirmasi ke alamat kita.

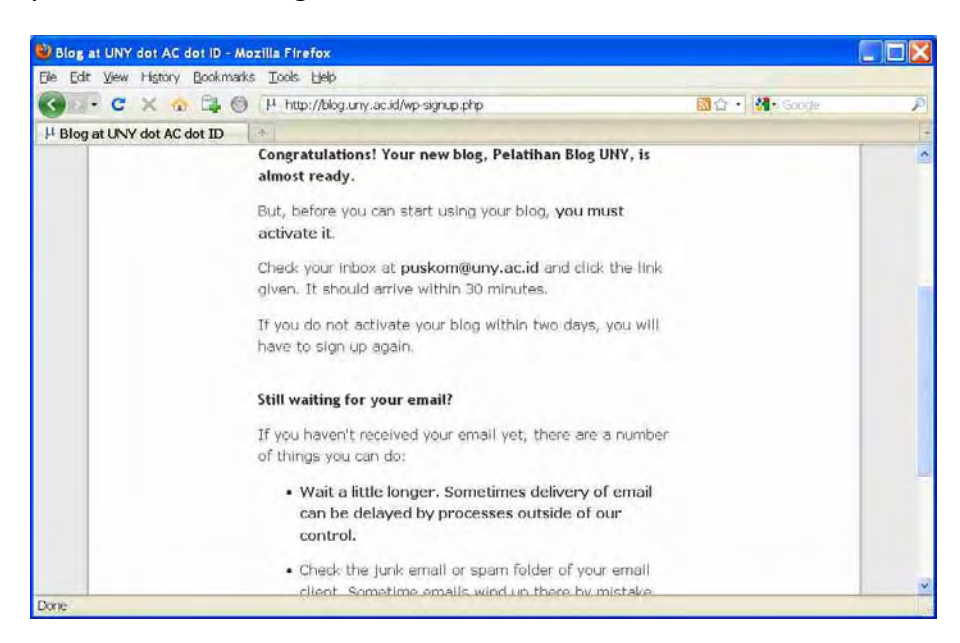

Sekarang bukalah email Anda. Bila email dari Blog.uny.ac.id belum ada, maka tunggulah beberapa saat. Ini adalah contoh bila ada email:

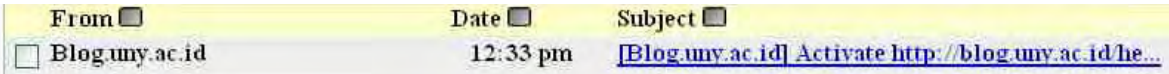

5. Bukalah email tersebut. Klik link untuk mengaktifkan blog Anda.

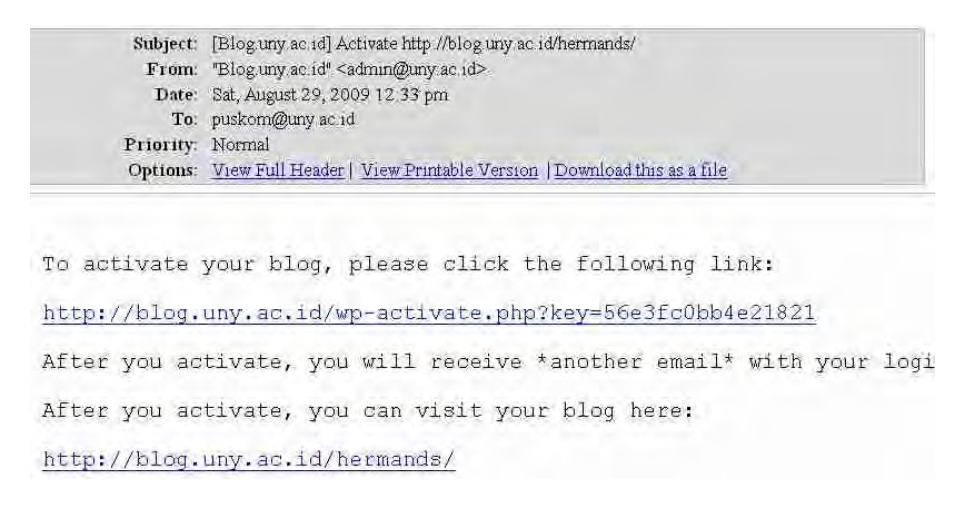

6. Setelah mengaktifkan, maka akan muncul tampilan yang memberitahukan bahwa account kita sudah aktif dan informasi username dan password untuk Log In.

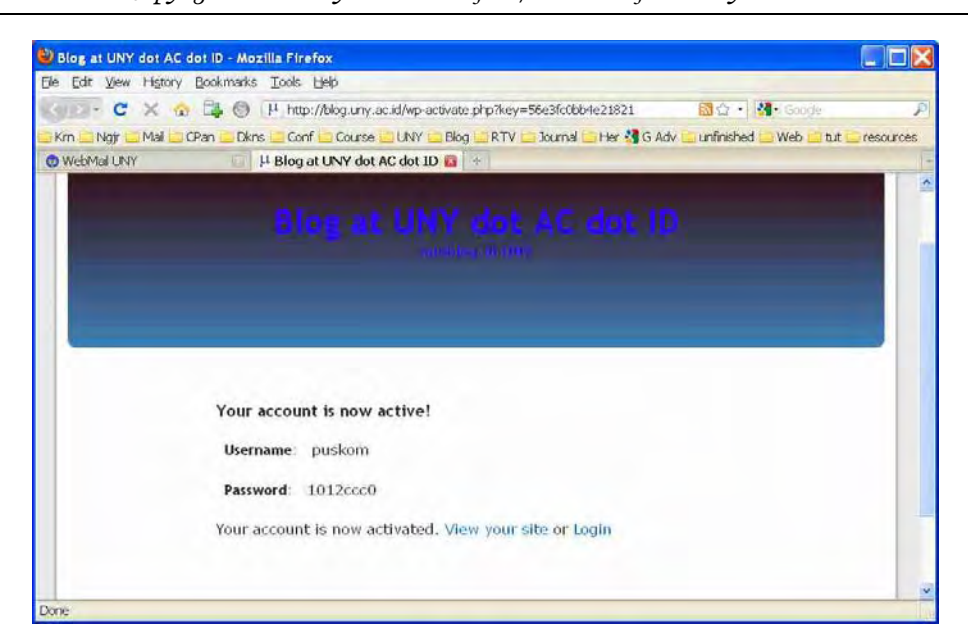

7. Selamat. Pada saat ini Anda telah mempunyai blog di http://blog.uny.ac.id/blogname

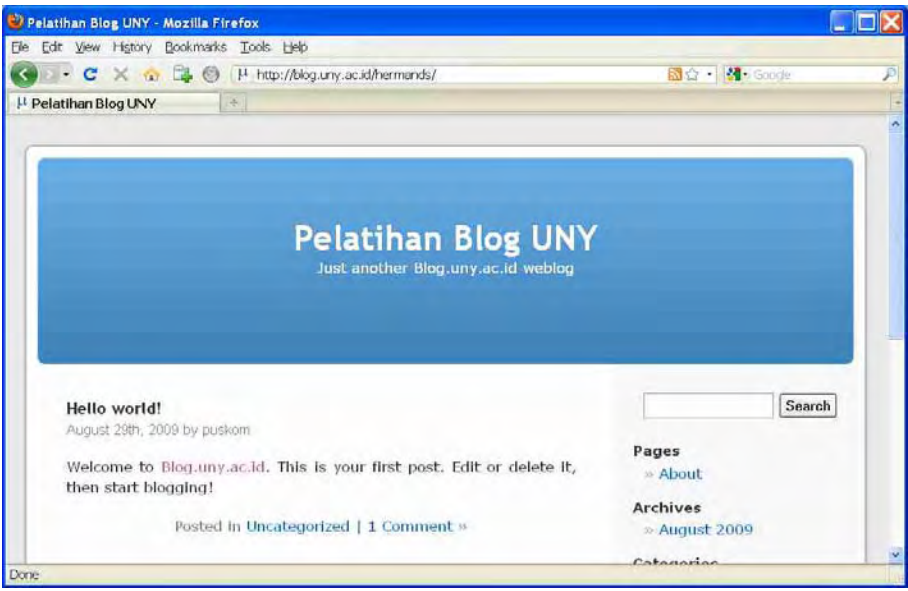

#### **Mengeksplor Tampilan Blog**

 Tampilan blog kita yang baru adalah tampilan default dari WordPress. Sebelum membuat posting baru dan mengubah berbagai setting blog, kita perlu mengeksplor tampilan halaman blog kita. Layout (tata letak header, footer, kolom), warna, jenis font, dll sehingga membentuk tampilan seperti yang kita lihat di halaman blog disebut dengan **theme**. Blog kita yang baru tersebut ditampilkan dengan theme default WordPress. Tentu theme ini nanti bisa diubah sesuai dengan keinginan kita. Secara otomatis di halaman blog terdapat satu buah

posting yang berjudul "Hello world!". Posting ini nanti dapat kita hapus. Bila halaman blog kita scroll ke bawah dan kita perhatikan kolom sebelah kanan, maka di situ terdapat berbagai menu dan hyperlinks. Cobalah untuk meng-klik semua link tersebut.

# **Mengekplor Sisi Admin**

 Tampilan blog yang kita eksplor di atas adalah tampilan yang dilihat oleh pengguna umum. Untuk mengolah, mengisi, dan mengatur tampilan tersebut, kita perlu masuk ke sisi Admin. Berikut adalah tampilan sisi Admin.

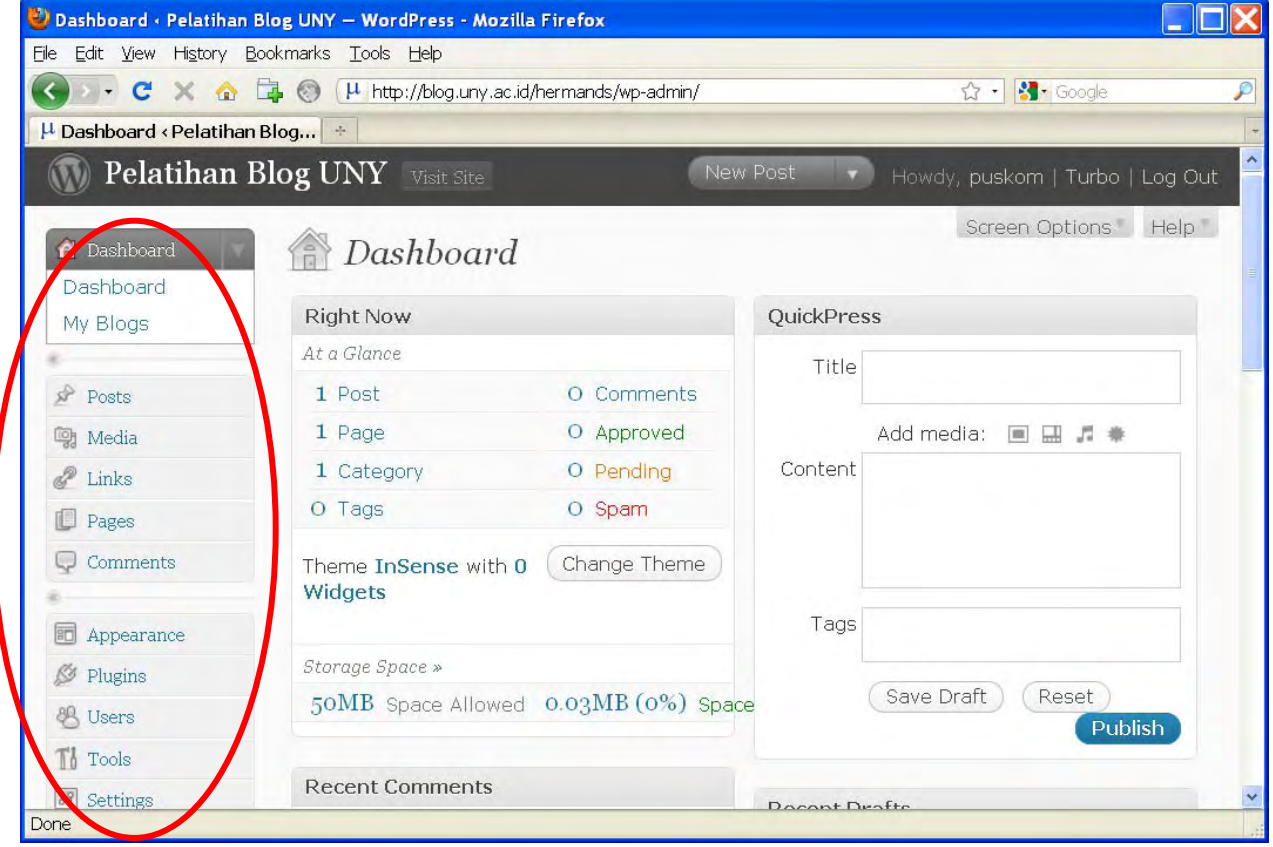

Perhatikan menu di kolom sebelah kiri. Terdapat menu-menu yang diperlukan untuk mengelola blog kita, yakni: Dashboard, Posts, Media, Links, Pages, Comments, Appearance, Plugins, Users, Tools, dan Settings. Cobalah mengeksplor menu-menu dan sub-menu yang ada di dalamnya. Ringkasan menu dan sub-menu dapat dilihat pada tabel di bawah.

| Dashboard<br>• Dashboard<br>• My Blogs                                                            | <b>Posts</b><br>$\bullet$ Edit<br>• Add New<br>$\bullet$ Tags<br>• Categories | Media<br>• Library<br>• Add New                                                               | <b>Links</b><br>$\bullet$ Edit<br>• Add New<br>$\bullet$ Link<br>Categories          | Pages<br>$\bullet$ Edit<br>• Add New                                                                                                    | Comments |
|---------------------------------------------------------------------------------------------------|-------------------------------------------------------------------------------|-----------------------------------------------------------------------------------------------|--------------------------------------------------------------------------------------|----------------------------------------------------------------------------------------------------|----------|
| Appearance<br>• Themes<br>• Widgets<br>$\bullet$ Editor<br>$\bullet$ Header<br>Image and<br>Color | Plugins<br>• Installed<br>$\bullet$ Add New<br>$\bullet$ Editor               | <b>Users</b><br>$\bullet$ Authors &<br><b>Users</b><br>• Add New<br>$\bullet$ Your<br>Profile | <b>Tools</b><br>$\bullet$ Tools<br>$\bullet$ Import<br>$\bullet$ Export<br>· Upgrade | <b>Settings</b><br>•General<br>• Writing<br>$\bullet$ Reading<br>· Discussion<br>$\bullet$ Media<br>$\bullet$ Privacy<br>• Permalinks<br>• Miscellaneou |          |

*Copyright © 2009 by Herman Surjono/hermansurjono@uny.ac.id*

# **Membuat Posting Cepat**

 Dari halaman depan Admin, kita dapat membuat posting secara cepat. Pada bagian kanan Dashboard terdapat ruang editor yang bernama QuickPress. Cobalah untuk mengisi Title dan Content, kemudian klik Publish.

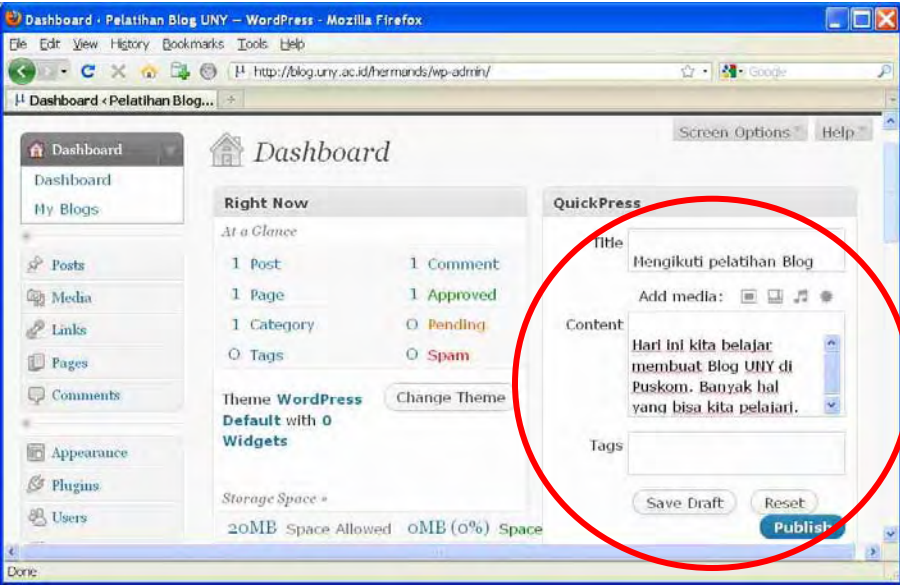

Setelah itu, cobalah melihat tampilan blog yang sudah berisi posting yang baru saja kita buat secara cepat. Saat ini di halaman blog kita terdapat 2 posting.

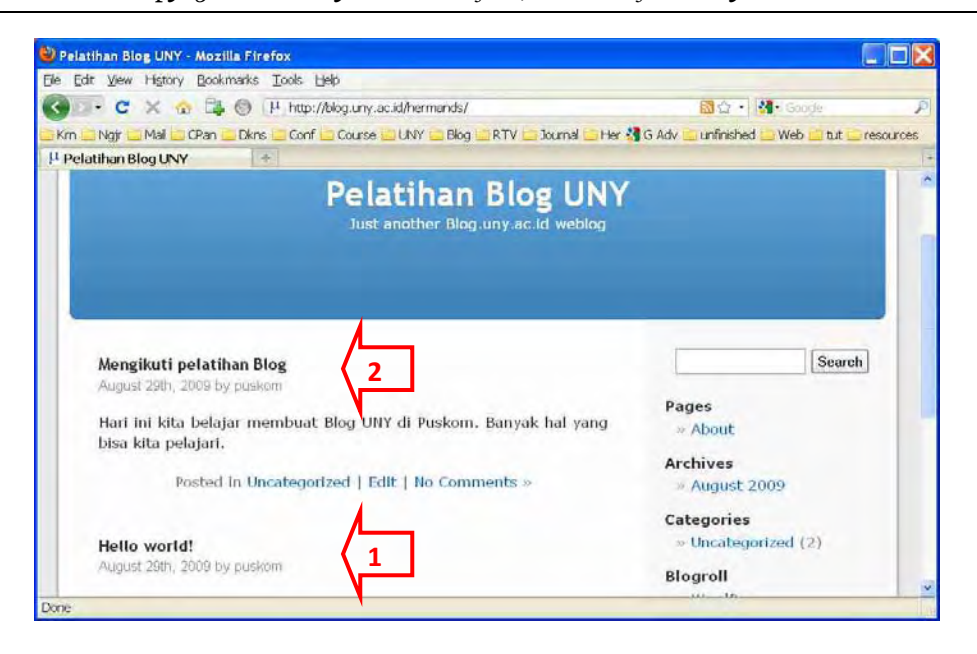

#### **Menghapus Posting Hello world**

 Posting yang berjudul "Hello world!" adalah posting bawaan (default) yang secara otomatis dibuat oleh Wordpress. Oleh karena posting tersebut tidak diperlukan, maka alangkah baiknya bila kita hapus saja. Caranya adalah:

- 1. Masuk ke sisi Admin (Log in terlebih dahulu, bila belum).
- 2. Klik menu Posts >> Edit.
- 3. Centang posting "Hello world!" > pilih Delete > klik Apply Atau hover mouse diatas judul "Hello world!" dan klik Delete

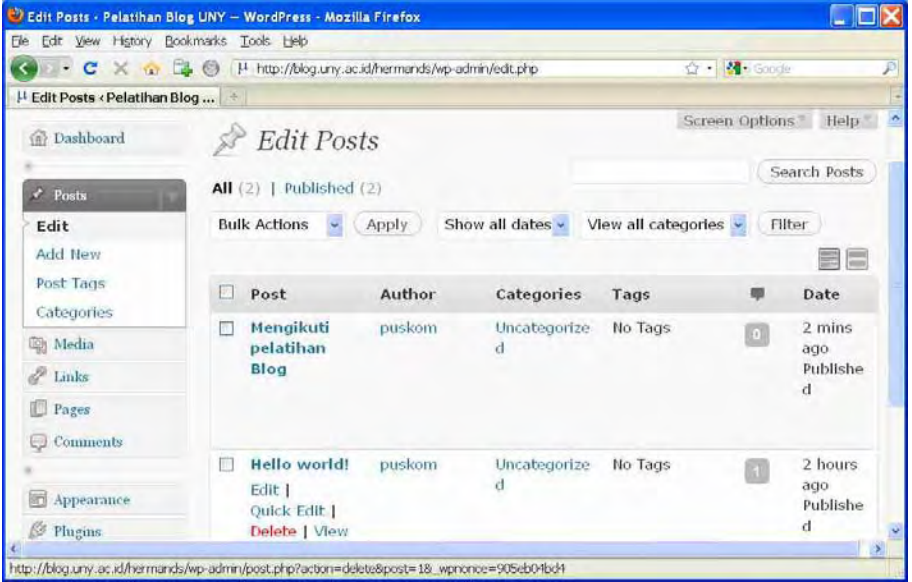

4. Setelah itu, lihatlah tampilan blog dimana posting "Hello world!" sudah tidak ada.

#### **Mengubah Password**

 Password yang diberikan oleh sistem sebaiknya kita ubah karena biasanya sulit diingat. Caranya: dari sisi Admin, klik Users >> Your profile. Masukkan password baru.

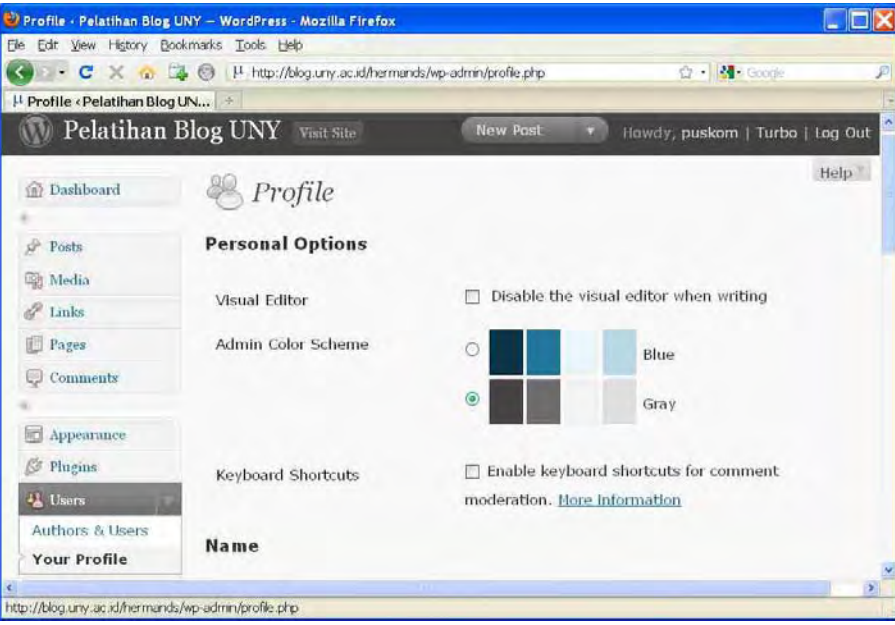

# **Mengubah Theme**

 Cara mengubah Theme adalah: dari sisi Admin, klik Appearance >> Themes. Kemudian pilih theme yang kita sukai. Kita klik Preview terlebih dahulu, bila sudah cocok, kita klik Activate.

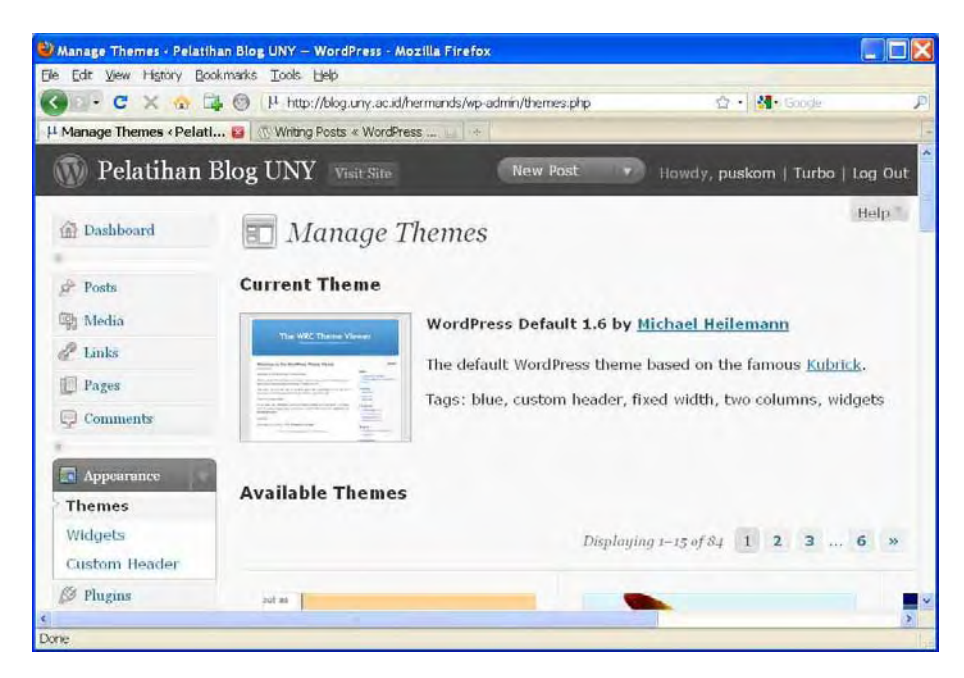

*Copyright © 2009 by Herman Surjono/hermansurjono@uny.ac.id*

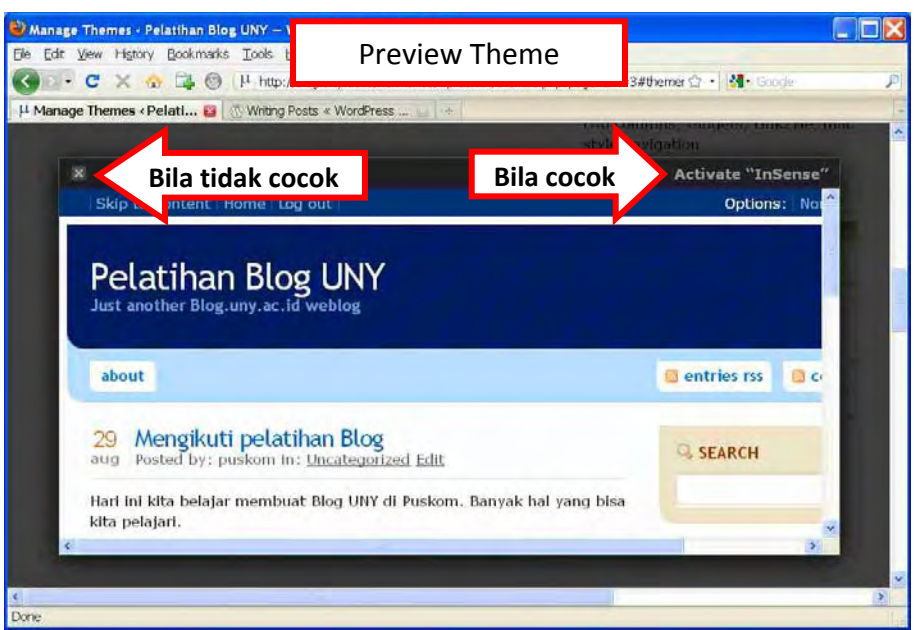

# **Mengubah Judul Blog**

 Cara mengubah Judul Blog adalah: dari sisi Admin, klik Settings >> General. Isilah "Blog Title" dan field lainnya yang sekiranya perlu kita ubah.

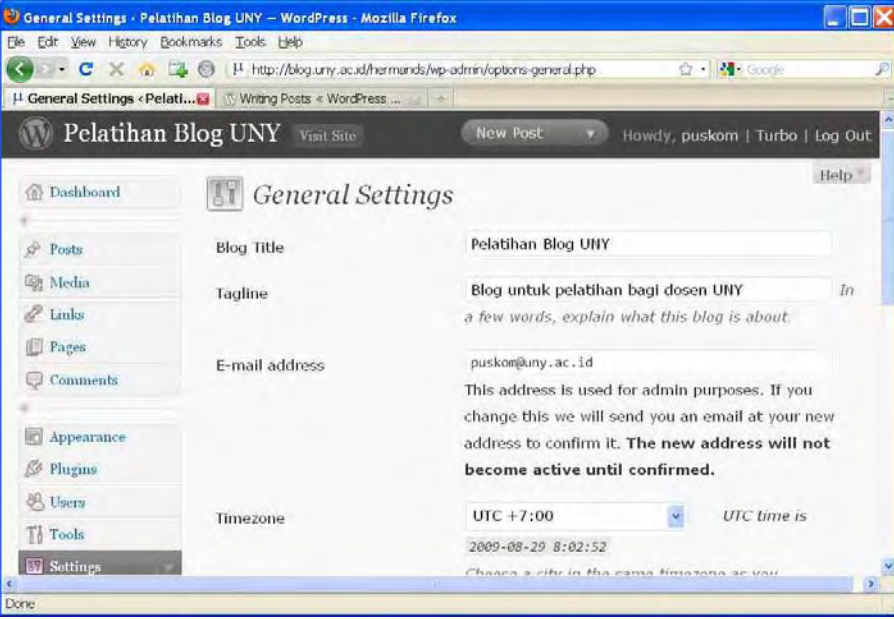